# **Mise à niveau de Ubuntu**

Nous passerons de Ubuntu 18.04 à 19.04.

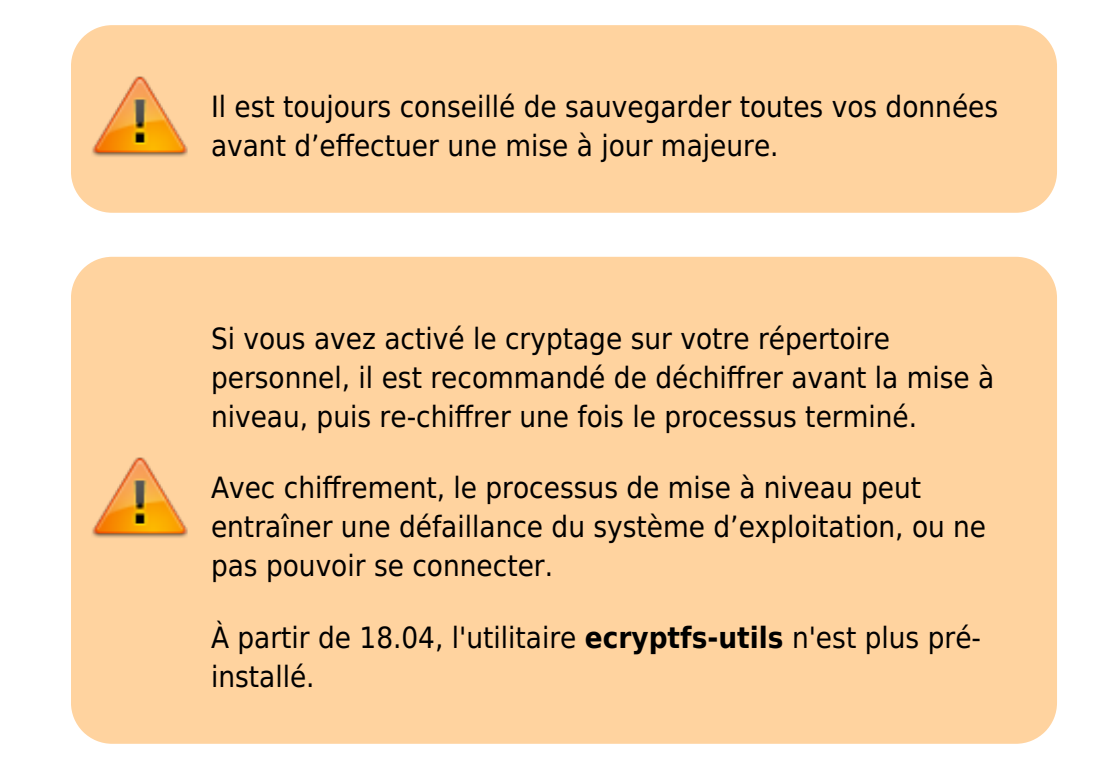

## **Avec le gestionnaire de mises à jour de logiciels**

1. Ouvrez le gestionnaire de mises à jour, puis cliquez ensuite sur Paramètres en bas à gauche de la fenêtre puis sur l'onglet **Mises à jour**. Dans la liste déroulante **Me prévenir lorsqu'une nouvelle version d'Ubuntu est**

**disponible**, sélectionnez **Pour chaque nouvelle version**.

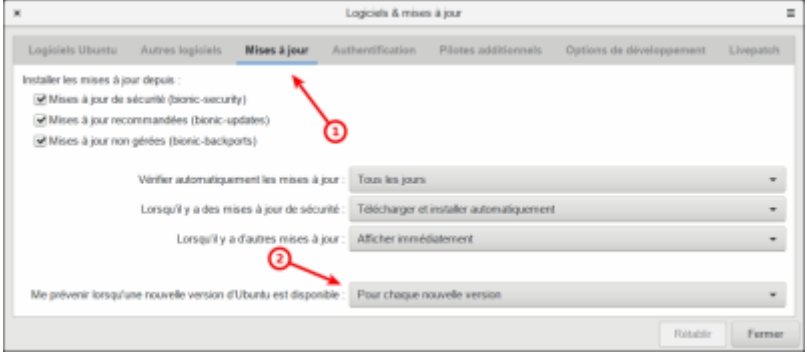

Entrez votre mot de passe lorsque vous y êtes invité et cliquez sur le bouton Actualiser quand cela vous est demandé.

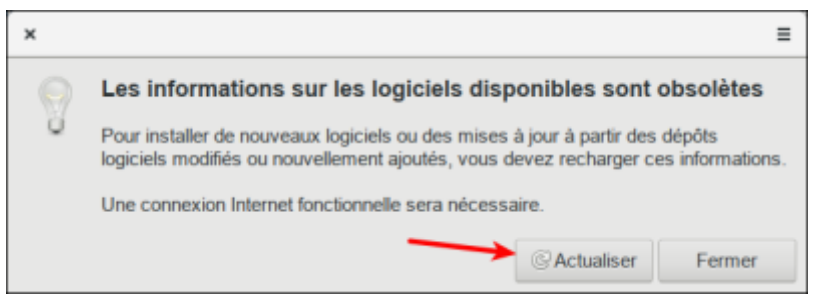

- 2. Le gestionnaire de mises à jour a maintenant un bouton de mise à niveau. Cliquez dessus pour continuer. Vous serez invité à entrer votre mot de passe une fois de plus.
- 3. La boîte de dialogue **Notes de version** affiche les modifications apportées par cette version d'Ubuntu. Cliquez sur Mettre à niveau pour continuer.

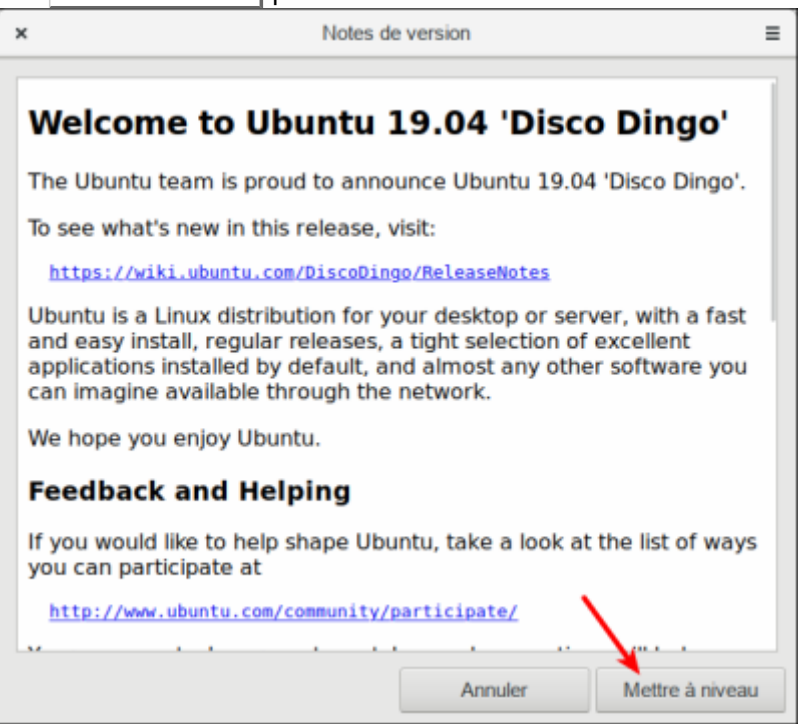

La fenêtre Mise à niveau de la distribution s'affiche et commence à télécharger la mise à niveau et à préparer le système pour la mise à niveau.

4. Un message disant « Sources provenent de tiers désactivées » peut s'afficher avec des instructions sur la façon de les réactiver après le processus de mise à niveau. Quand vous avez lu le message, cliquez sur Fermer.

Une dernière confirmation signale que les mises à jour ont été téléchargées.

Assurez-vous que tous les documents et applications ouverts ont été enregistrés et fermés avant de cliquer sur Démarrer la mise à niveau.

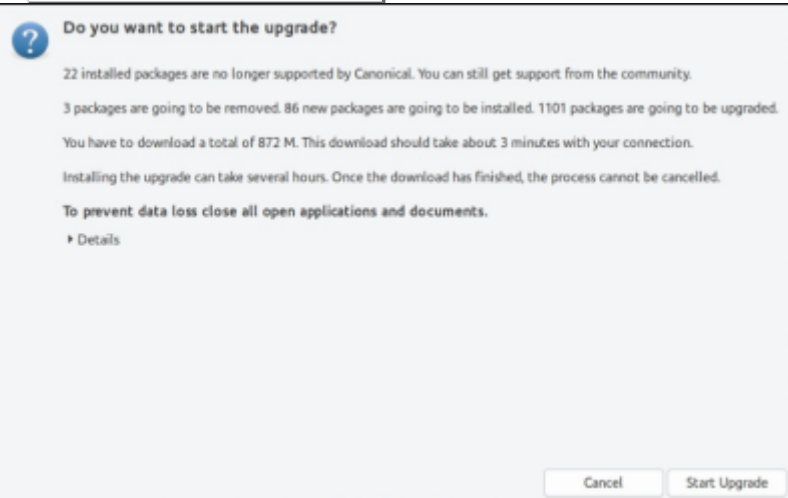

5. Un message informe que l'écran de verrouillage a été désactivé pour que la mise à niveau puisse se dérouler sans interruption. Cliquez sur Fermer pour effacer le message et continuer.

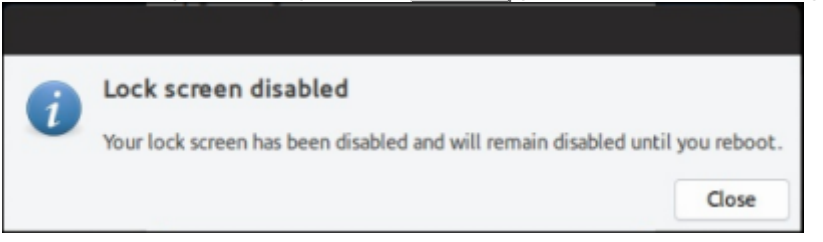

- 6. La mise à jour continue à mettre à niveau le système, ce qui prend généralement environ 20 minutes.
- 7. Une fois au nettoyage, vous serez invité à mettre à jour le fichier de configuration "gdm3". Sélectionnez l'option par défaut à moins que vous n'ayez effectué de personnalisation au gdm3. Enfin, cliquez sur Redémarrer maintenant pour redémarrer et terminer la mise à niveau.

### **Dans un terminal**

7/91 Open a terminal session Open the GNOME Launcher and click on Terminal . 2 Prepare and upgrade Enter the below commands to install the update and prepare for the upgrade: sudo apt update sudo apt upgrade -y sudo apt dist-upgrade -y sudo apt install update-manager-core 3 Update release file Use the comman below to change the release file to look for normal updates rather than LTS. sudo sed -i 's/Prompt=lts/Prompt=normal/g' /etc/update-manager/release-upgrades 4 Start upgrade process Run the below command to start the upgrade process: sudo do-release-upgrade 5 Complete upgrade Once the installer is complete, reboot your laptop to finalise the upgrade. Please note: If you have any issues logging in, press Ctrl  $+$  Alt  $+$  F1 which will take you to a terminal. Enter you username and password when prompted and enter the below command. sudo apt install ecryptfsutils 6 Check upgrade status Once the upgrade has completed, you can double check your current build with: 8/9lsb\_release -a 9/9

## **Pré-requis**

**Première étape**

**Autres étapes**

**Conclusion**

#### **Problèmes connus**

#### **Voir aussi**

**(fr)** [http://](#page--1-0)

Basé sur « [Article](#page--1-0) » par Auteur.

From: <http://nfrappe.fr/doc/> - **Documentation du Dr Nicolas Frappé**

Permanent link: **<http://nfrappe.fr/doc/doku.php?id=tutoriel:linux:upgrade:start>**

Last update: **2022/11/08 19:40**

 $\pmb{\times}$